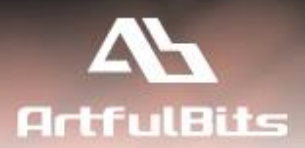

# **ArtfulBits Bulk Check In** For Microsoft<sup>®</sup> SharePoint<sup>®</sup>

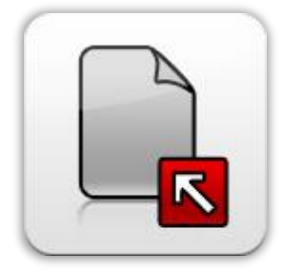

# **User Guide**

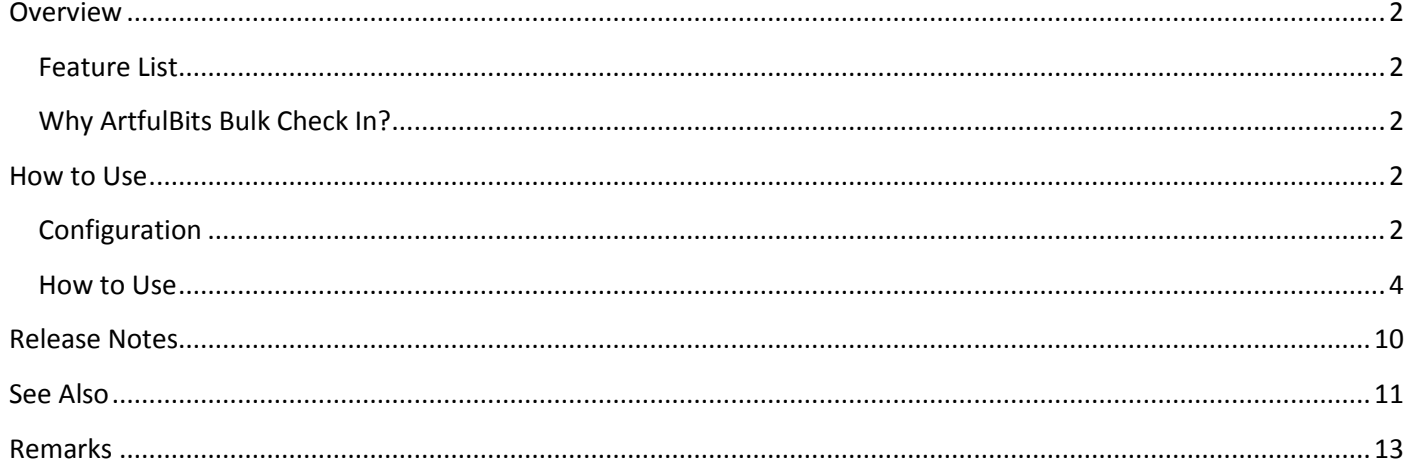

## <span id="page-1-0"></span>**Overview**

*ArtfulBits Bulk Check In* is created to make check in task much easier. It allows checking an entire group of documents and changing their properties at one operation. Besides, it can be integrated into SharePoint Multiple Upload tool that makes it possible to use all *ArtfulBits Bulk Check In* features right after multiple documents are uploaded.

## <span id="page-1-1"></span>**Feature List**

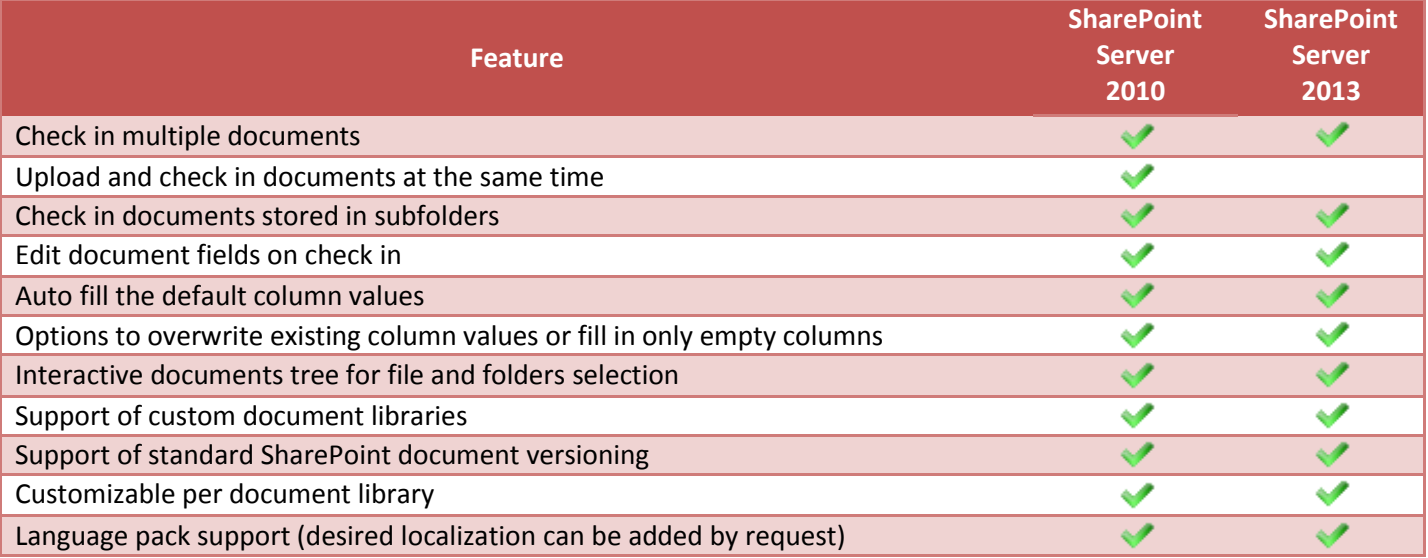

## <span id="page-1-2"></span>**Why ArtfulBits Bulk Check In?**

*ArtfulBits Bulk Check In* extends standard SharePoint Check In tools with several really useful things:

- Firstly, you can check in multiple documents from any library location in one operation, including those from folders and subfolders. Select or deselect documents or entire folders, browse library structure using interactive documents tree.
- Secondly, you can perform two tasks in one, editing document properties on check in. *ArtfulBits Bulk Check In* provides you with different edit options like overwrite existing column value, fill in if blank or ignore.
- Finally, *ArtfulBits Bulk Check In* is integrated into SharePoint Multiple Upload dialog. Therefore, you are able to use all its features when multiple files uploading.

# <span id="page-1-3"></span>**How to Use**

## <span id="page-1-4"></span>**Configuration**

In order to enable and configure **Bulk Check In feature** for Document library, go to **Library Settings** and select **Bulk Check In settings** link under **Permissions and Management** tab:

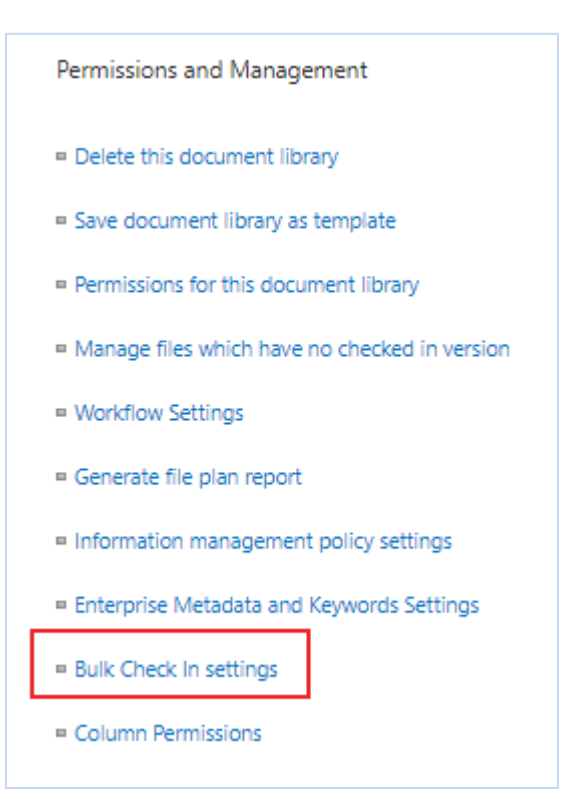

#### Settings page will appear.

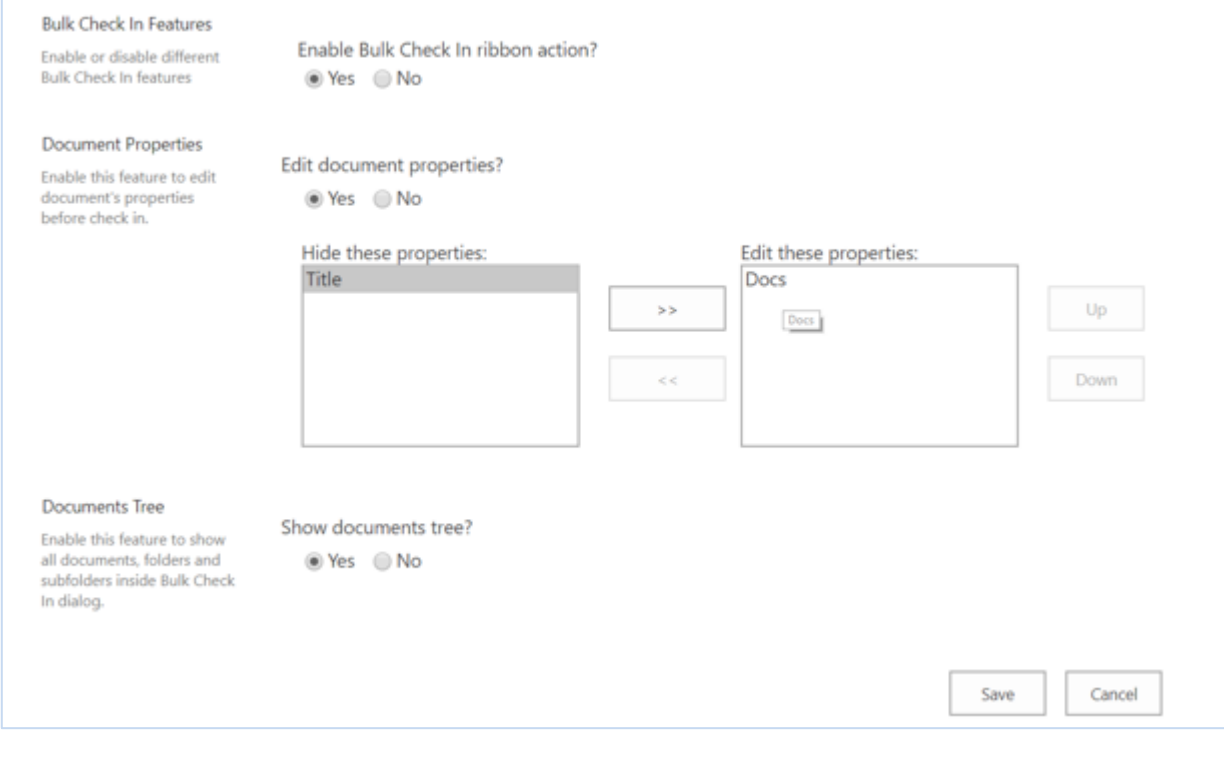

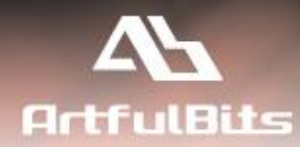

In **Bulk Check In Features** section two features can be enabled or disabled. Enabling **Bulk Check In ribbon action** will make Bulk Check In button appears in the ribbon near the standard SharePoint check in buttons. Enabling **Bulk Check In on multiple upload** will make Bulk Check In appears after you uploaded multiple documents, so you will be able to check in and edit properties straight after uploading.

In **Document Properties** section you can change behavior for the *document properties editing section* of *Bulk Check In dialog*. If you need to edit document properties before check in, choose **Yes** for **Edit document properties** question. You will see a picker box appears, having all available document properties, where you can choose those you need to see in edit form and those you don't.

In **Documents Tree** section you can show or hide tree of all documents, folders, and subfolders in left panel of *Bulk Check In dialog*. This allows you to browse all documents in library and select or deselect them to be checked in. In order to show this tree, **Show Documents Tree** option should be enabled.

Click **Save** button to apply settings.

## <span id="page-3-0"></span>**How to Use**

To check in multiple documents inside document library, follow the steps:

- 1. Select documents you need to check in.
- 2. Click on Bulk Check In icon to open *Bulk Check In Dialog* (click on the Files tab in document library ribbon). Notice, that **Bulk Check In ribbon action** should be enabled for this library (See configuration section above).

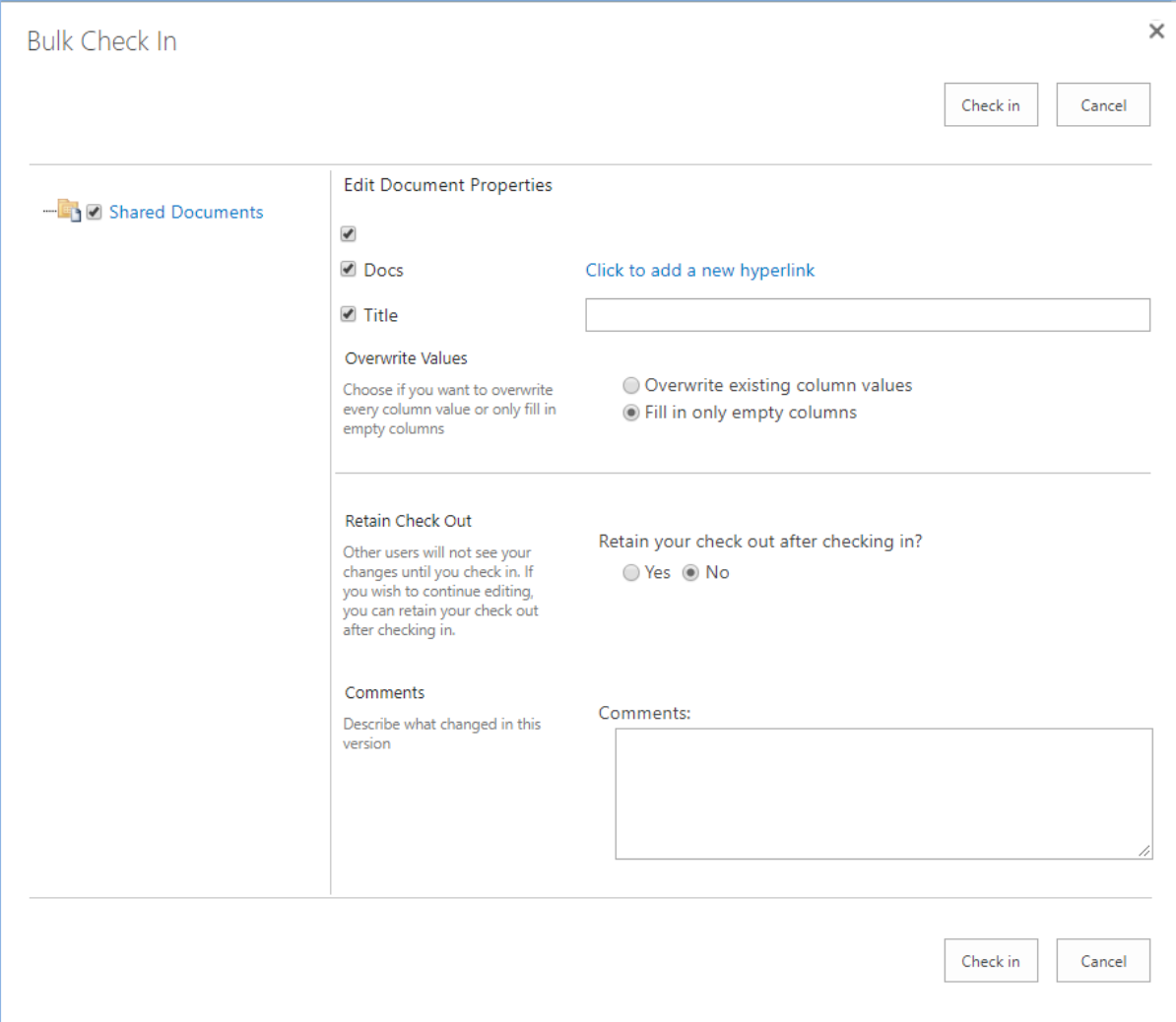

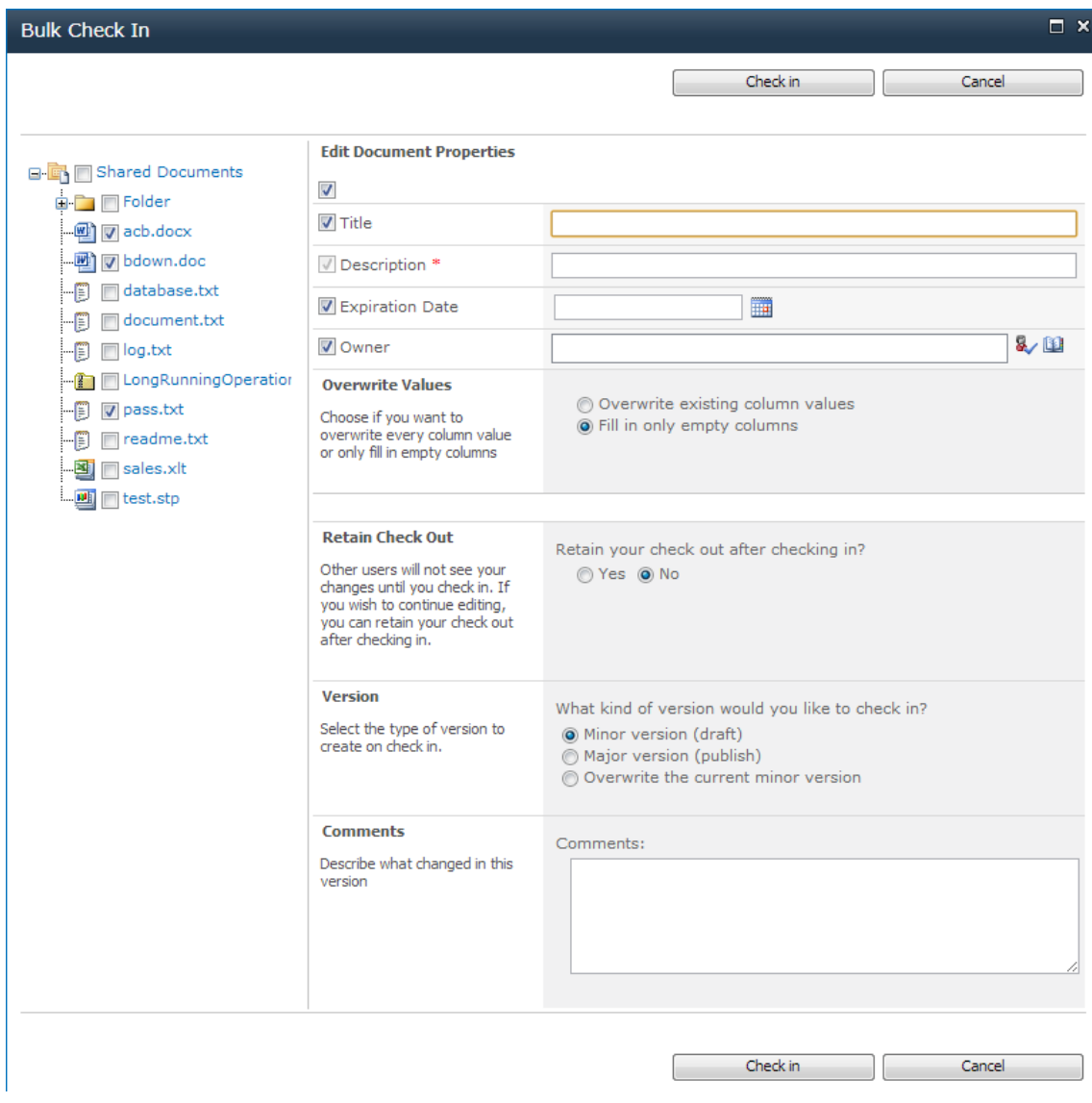

To check in selected documents, press **Check In** button at the top or at the bottom of Bulk Check In dialog. In order to skip, press **Cancel**.

Before check in you can change several things.

### *Documents tree.*

If **Documents Tree** option is enabled (See configuration section above) you will be able to see a list of all documents from the document library that are currently checked out, and, also, folder structure. All documents that are currently selected (have ticks near its title) will be affected by Bulk Check In operation. You can easily select or deselect document in any part of a library to be checked in. Notice, that:

- If a folder is selected, all checked out documents inside it will be affected.
- You can explore document library structure by expanding folders and subfolders inside the tree.

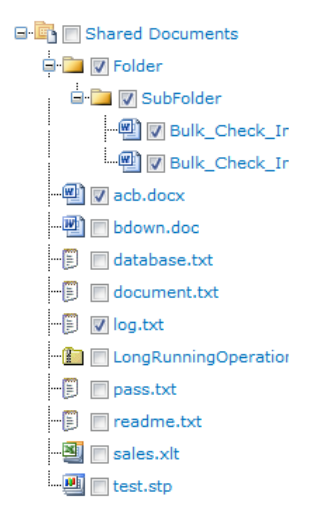

### *Edit Document properties*

You can edit the properties (columns) of the documents that will be checked in. To assign some "value" to the document's property just type it in the appropriate edit field. Notice, that:

- Initially, "value" will be assigned to the document only if an appropriate property is empty. You can change this behavior by setting **Overwrite column values** in the settings box above. Then all document properties will be overwritten with new "values" (if an appropriate edit field is enabled).
- Uncheck the checkbox near edit field to ignore it.
- Required fields are marked with red asterisk, cannot be unchecked and must be filled.
- All values inside edit fields will be validated, so you will not be able to check in anything until all values are correct.

**Note:** It is possible to hide either some properties of *document's properties editing* or the whole thing (See configuration section above).

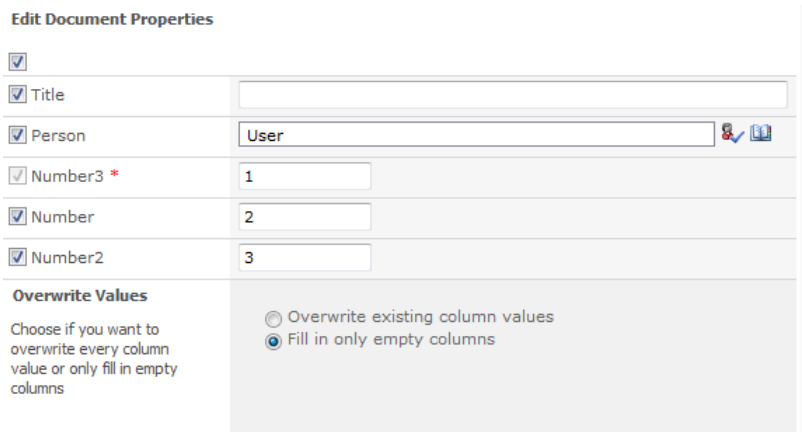

#### *Check in section*

In this section you can find some standard SharePoint check in options.

**Retain Check Out:** The default value is **No**, which means that documents will just be checked in. If you want to check in your documents, but continue editing, you can set this option to **Yes**. Documents will be checked in and checked out again.

**Version:** Select what document version to create (minor, major, or overwrite current minor). This section will be shown if library versioning settings are switched on.

**Comment:** Don't forget to describe changes in this version of documents.

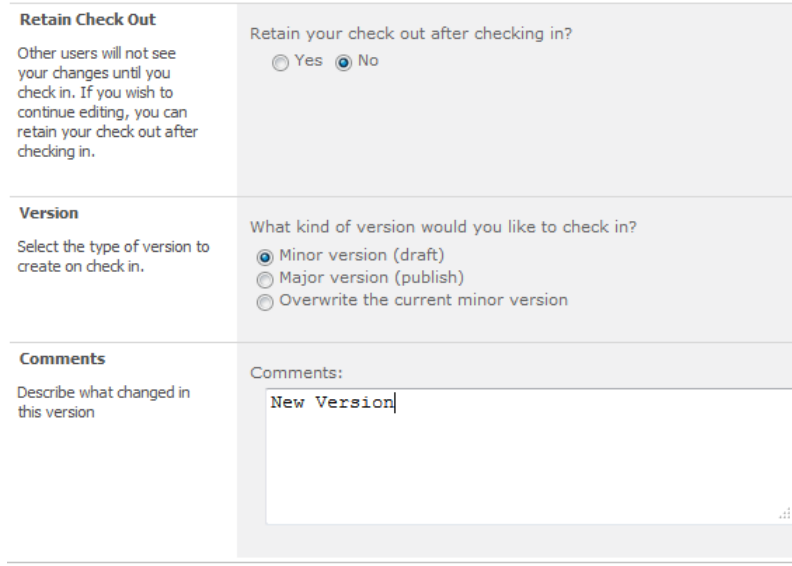

If **Bulk Check In on multiple upload** option is enabled, then *Bulk check In dialog* will automatically be displayed after documents are uploaded.

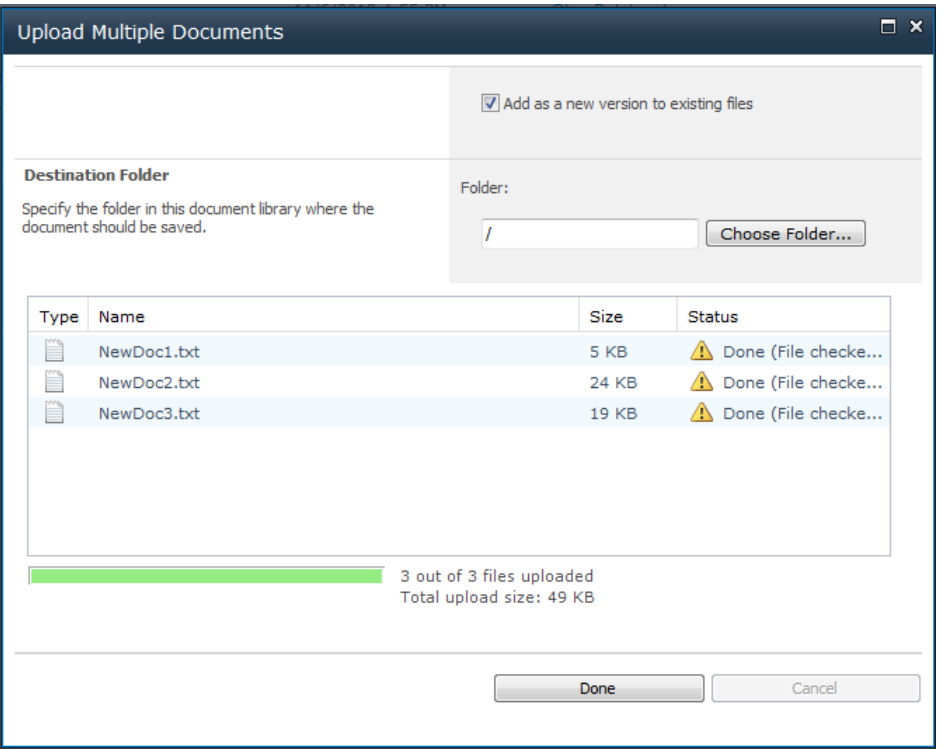

After clicking **Done**, *Bulk check In dialog* will be opened with new documents automatically selected.

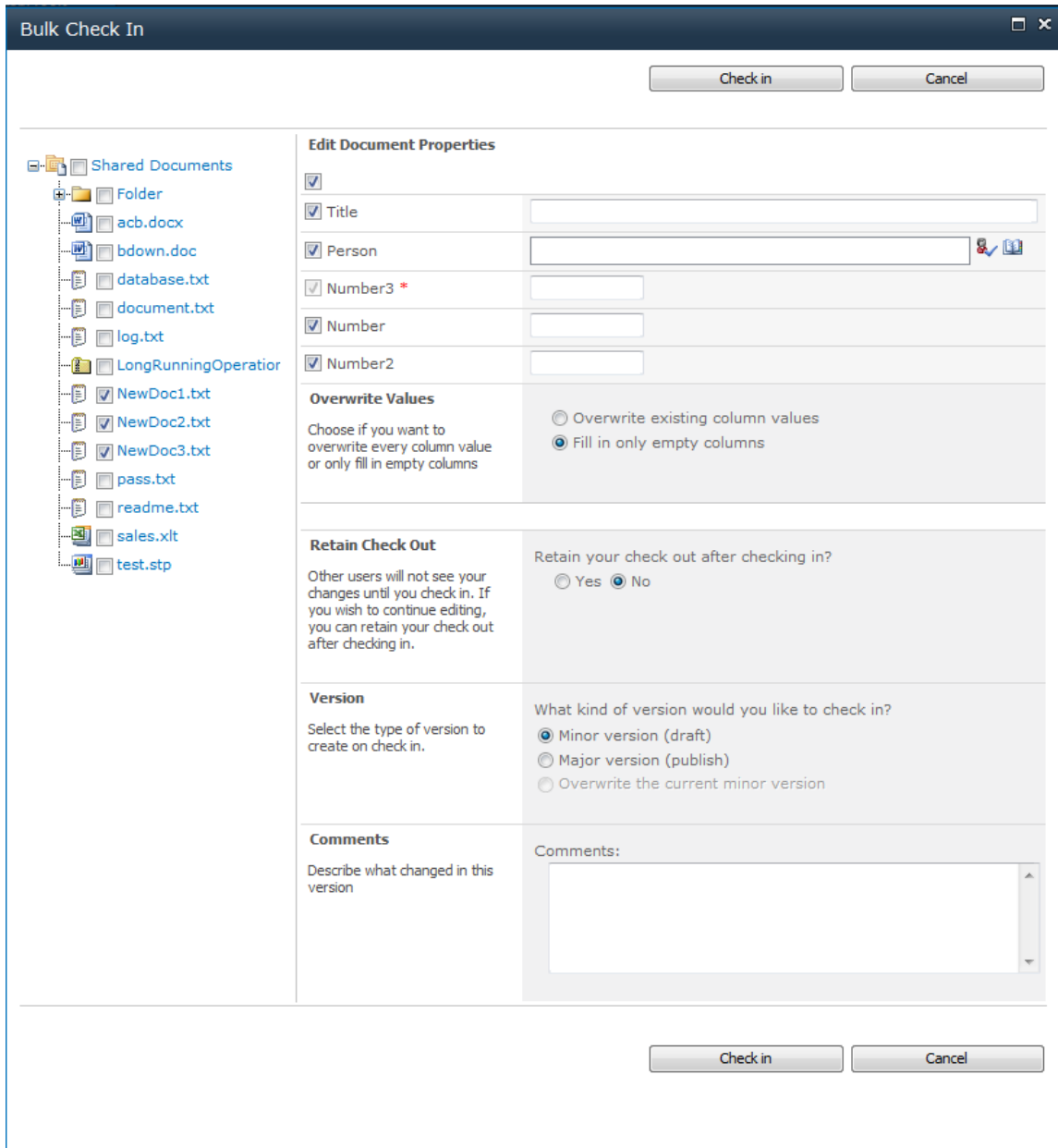

You can click **Check In** to check them in right now, or change any option described above first and then click **Check in**.

**Note:** SharePoint multiple upload works only in Internet Explorer, so this Bulk Check In feature will be unavailable in other browsers.

# <span id="page-9-0"></span>**Release Notes**

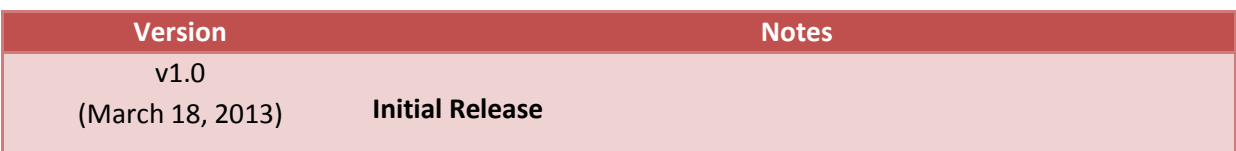

# <span id="page-10-0"></span>**See Also**

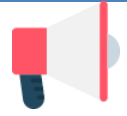

#### **[ArtfulBits Blog](https://www.sharepoint-artfulbits.com/Products/blog)**

Professional Blog complements and extends SharePoint deffault functionality with the possibility of adding video or zoomable image and preview, providing tags for the blog entries, supporting the categorization and tags cloud, filtering the entries by category or tag, configurable global settings and many more.

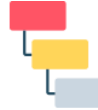

#### **[Cascaded Lookup Column](https://www.sharepoint-artfulbits.com/Products/cascaded-lookup)**

Cascaded Lookup Column allows building relationship between parent and child columns, the data selected in one field will determine the options presented in another.

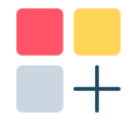

#### **[Category Column](https://www.sharepoint-artfulbits.com/Products/category)**

Category Column allows tracking, organizing and grouping list items. Outlook 2007 approach for elements categorization, easy indicator color changing and using of advanced tooltip, provide a high professional component style.

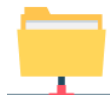

#### **[Column Data Adapter](https://www.sharepoint-artfulbits.com/Products/column-data-adapter)**

Column Data Adapter is an extension component providing ability to use ArtfulBits Columns in Microsoft Access forms, reports and Microsoft Excel.

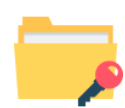

#### **[Column Permissions](https://www.sharepoint-artfulbits.com/Products/column-permissions)**

Column Permissions allows you to manage access to list content on column level. Permissions can be assigned for individual users and for SharePoint groups as well and are effective in forms and list views, as well as in the SharePoint Alerts, RSS, Datasheet and even during exporting to Excel and opening with Access.

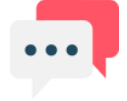

#### **[Discussion Column](https://www.sharepoint-artfulbits.com/Products/discussion)**

Need to organize well formatted conversation in the list item without enabling list versioning? Discussion Column is the right choice. Component allows entering rich text with formatting, images, tables, hyperlinks and other features.

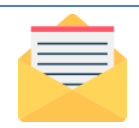

#### **[Email Web Part](https://www.sharepoint-artfulbits.com/Products/email)**

ArtfulBits Email Web Part allows sending e-mail messages directly from Microsoft SharePoint site. You can notify task assigned users, send gratitude or just send regular e-mail message, etc.

#### **[Follow-Up Column](https://www.sharepoint-artfulbits.com/Products/follow-up)** Follow-Up Column enables due date flags similar to Outlook follow-up functionality. Applying of flags to the list item allows adding of visual reminder in a natural way.

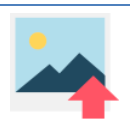

#### **[Image Upload Column](https://www.sharepoint-artfulbits.com/Products/image-upload)**

Quick and simple way of uploading pictures. Image Upload Column provides with ability to select a picture using file browsing dialog, upload and display it in the list view.

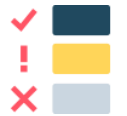

#### **[KPI Column](https://www.sharepoint-artfulbits.com/Products/kpi)**

KPI (Key Performance Indicator) Column is simple graphical scorecards that can be used to evaluate business data against business goals. With this column you reduce risk to overlook information about the status of value.

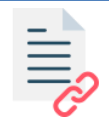

#### **[Link to Document Column](https://www.sharepoint-artfulbits.com/Products/link-to-document)**

Link to Document Column allows referencing files and folders placed at Document Library and provides easy and intuitive way to download files directly from column. Use this column to provide a browsing interface that allows users to browse to an object to link to instead of typing a URL.

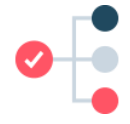

#### **[Parent Selector Column](https://www.sharepoint-artfulbits.com/Products/parent-selector)**

Parent Selector Column is used for organizing hierarchical relations in SharePoint list. Picker dialog allows choosing data from large lists. Standard Lookup column can be easily converted to Parent Selector column and vice versa.

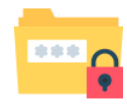

#### **[Password Change Web Part](https://www.sharepoint-artfulbits.com/Products/password-change)**

Password Change Web Part allows users to change their own passwords from within the SharePoint environment using standard text box interface (current password, new password and confirm new password).

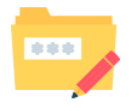

#### **[Password Expiration Web Part](https://www.sharepoint-artfulbits.com/Products/password-expiration)**

Password Expiration Web Part enables Active Directory users to be notified via Web Part interface that their passwords are about to expire. It also automatically sends out email notifications to users before the password expiration date.

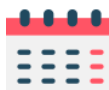

#### **[Professional Calendar Web Part](https://www.sharepoint-artfulbits.com/Products/calendar)**

Professional Calendar Web Part provides following key benefits: it allows combining events from different SharePoint Lists, from any SharePoint Site, in one Calendar view; allows specifying different color sets for different event sources; supports on-the-fly AJAX-enabled editing features in Outlook like style; and other enhanced functionalities.

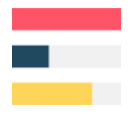

#### **[Progress](https://www.sharepoint-artfulbits.com/Products/progress) Column**

Progress Column provides users with the ability to make SharePoint lists more visualized by displaying numerical data on the page sing percentage-based progress bar. Professional progress bar style will make your SharePoint list really modern and stylish.

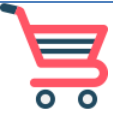

#### **[Shopping Cart Web Part](https://www.sharepoint-artfulbits.com/Products/shopping-cart)**

ArtfulBits Shopping Cart is intended to provide ecommerce functionality. This web part provides a possibility to exhibit items for sale, its basic information, items images, and price, chose the size or other category of item, submit an order and save order in history.

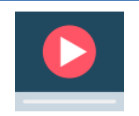

#### **[Video](https://www.sharepoint-artfulbits.com/Products/video)**

Video Column and Video Web Part are powerful controls made for uploading, managing, linking and playing video files. These controls support variety of video files that can be uploaded from computer, or linked from SharePoint library or streamed from direct URL.

# <span id="page-12-0"></span>**Remarks**

Information in this document may be outdated. Please, visi[t https://www.sharepoint-artfulbits.com/](https://www.sharepoint-artfulbits.com/) for the latest product version.